## Propojení eZpravy s programem PC DOKTOR a základní nastavení

1. V programu PC DOKTOR klikněte v hlavním menu na *Katalogy/Laboratoř – biochemie/Komunikační programy/eNálezy – Formát MZ*.

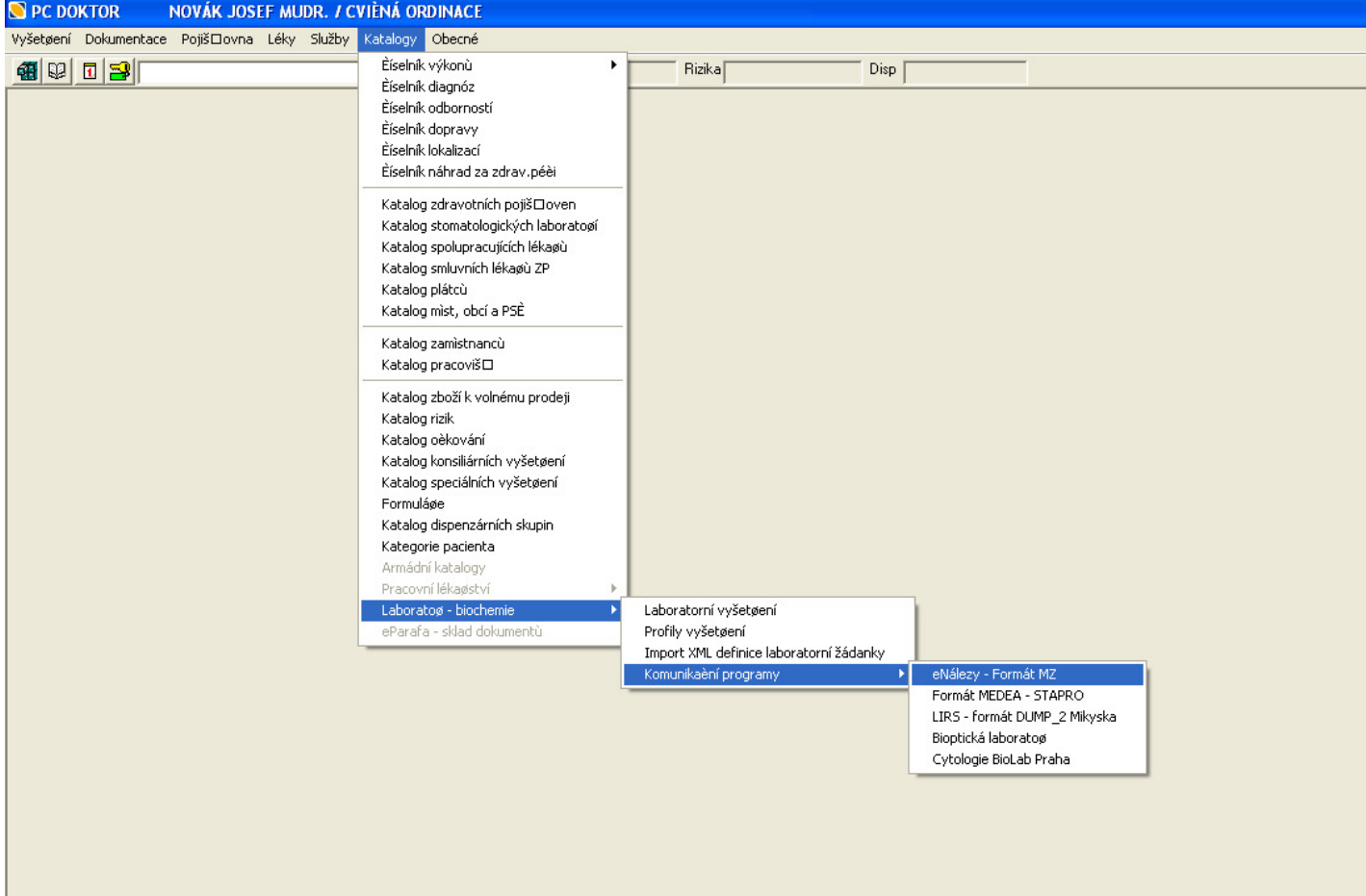

- 2. Pokud není zaškrtnuto "Arc*hivovat zdrojové soubory"* pak tuto položku zaškrtněte a nastavte "Adre*sář archivace"*. Adresář může být libovolný, např. C:\lab\archiv.
- 3. V programu eZprava v menu *Učet/Nastavení* pak nastavte odpovídající adresáře, viz obrázek.
	- a. *"DASTA doručené"* odpovídá "*Přednastavený adresář"* díky tomuto propojení se Vám zprávy přijaté eZpravou ve formátu DASTA naimportují do programu PC DOKTOR k příslušnému pacientovi. Pokud chcete importovat pouze vybrané zprávy a automatický import Vám nevyhovuje, pak zaškrtněte "Ukládat do 'DASTA doručené' pouze po kliknutí na tlačítko Import". Tím se naimportují pouze ty DASTA soubory u kterých kliknete na tlačítko "Importovat" v prohlížeči DASTA souborů programu eZprava.
	- b. *"DASTA archiv"* odpovídá "A*dresář archivace"*.
- 4. Restartujte program eZprava. Pokud jsou v "*Adresáři archivace"* soubory, pak by se Vám měla automaticky vyplnit kartotéka v eZpravě.
- Dále je vhodné vybrat přednastavený typ nálezu podle odbornosti (nepovinná položka)
- Zapnout upozornění na příchozí zprávu (nepovinná položka)
- Automatické spouštění eZpravy při startu Windows (nepovinná položka)

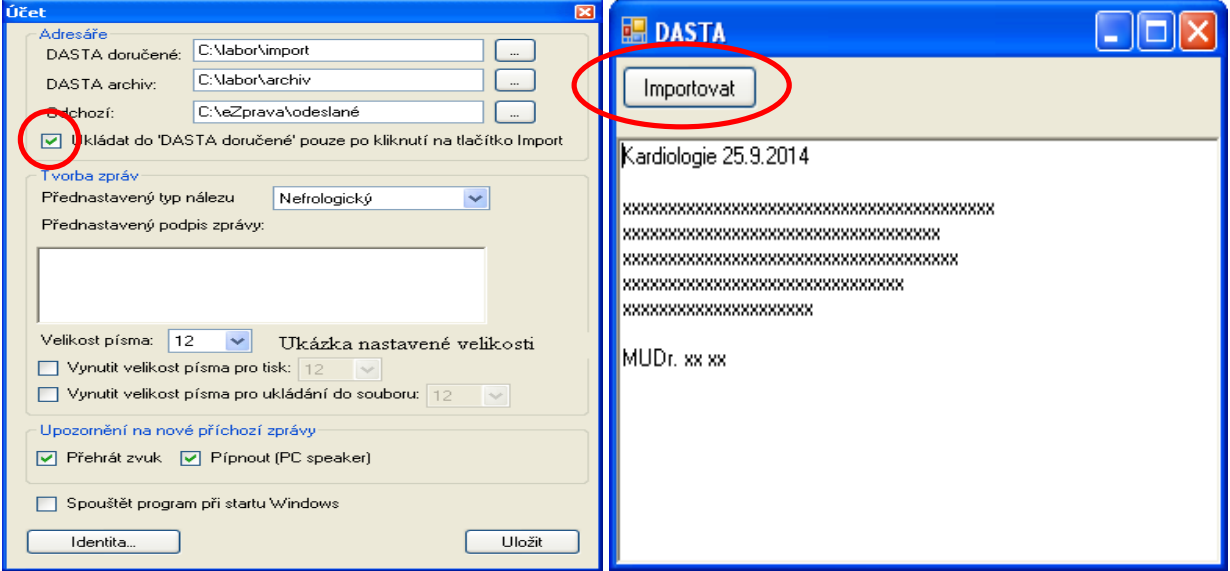

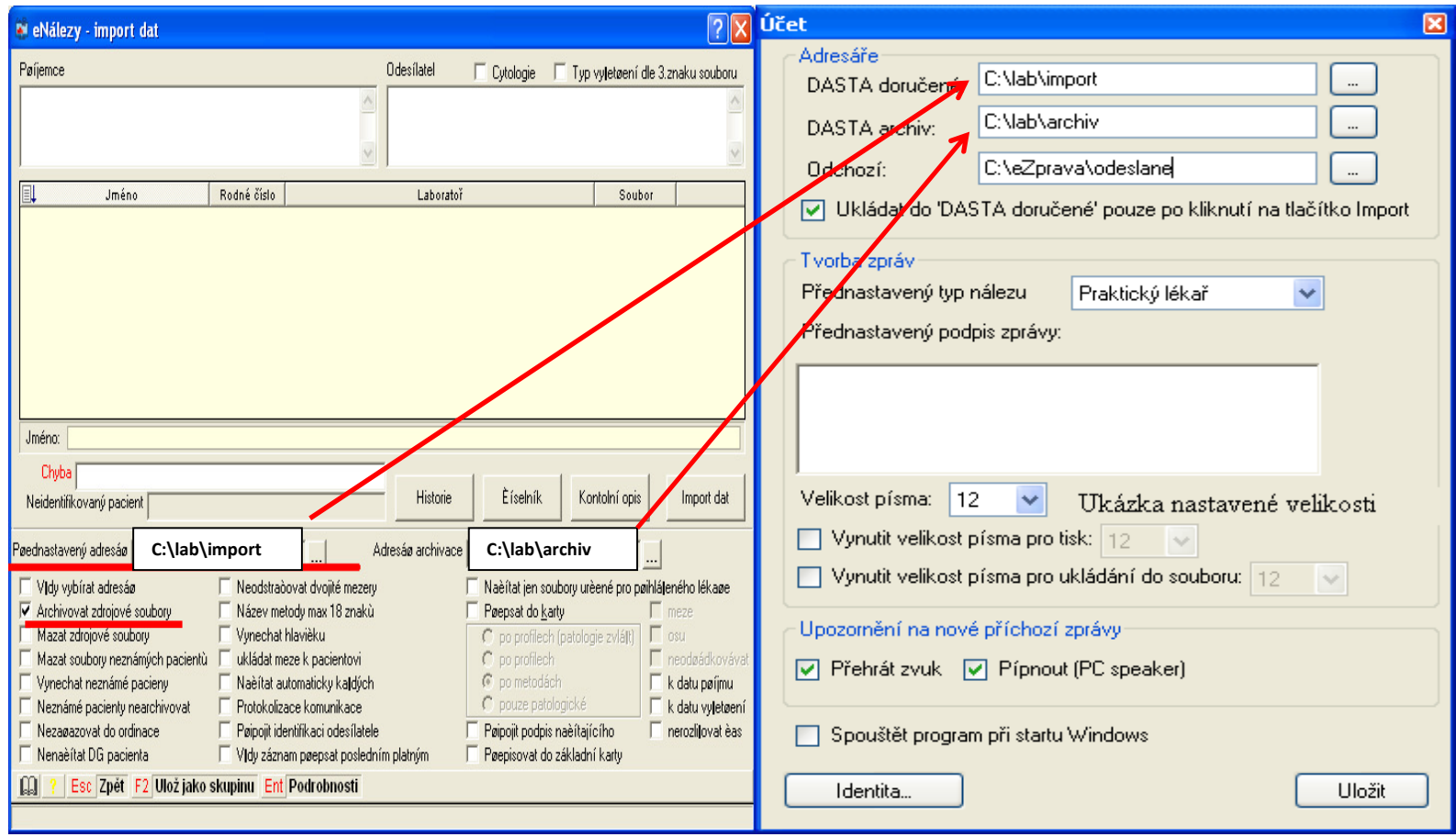